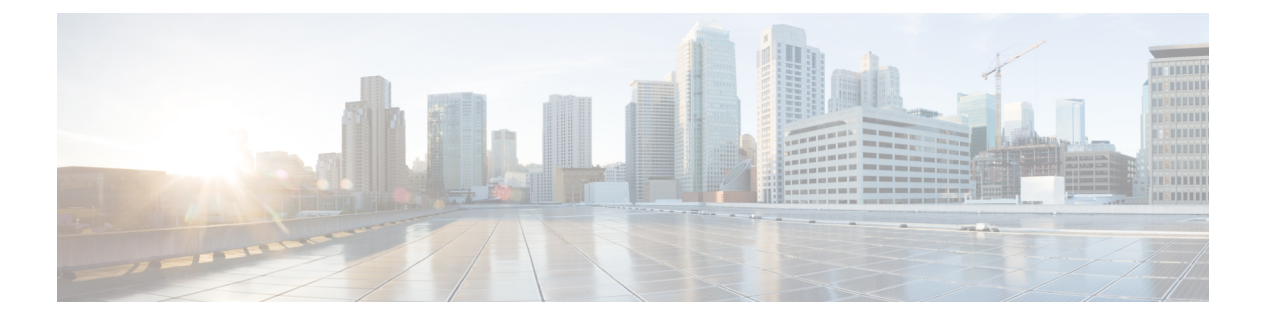

# 内部通信

- [内部通信概述](#page-0-0), 第1页
- [内部通信前提条件](#page-1-0), 第2页
- [内部通信配置任务流程](#page-1-1), 第2页
- [内部通信交互](#page-4-0), 第5页
- [内部通信限制](#page-5-0), 第6页
- [内部通信故障诊断](#page-6-0), 第7页

# <span id="page-0-0"></span>内部通信概述

内部通信是一种电话线路,它融合了传统线路和快速拨号的功能。通过内部通信线路,用户可以呼 叫其他用户的内部通信线路,从而自动应答单向音频密谈。然后,接受者可确认密谈的呼叫,并启 动双向内部通信呼叫。

您可以使用内部通信线路拨打内部通信分区中的任何其他内部通信线路,或者可以预配置线路,将 内部通信分区外的内部通信线路作为目标。

内部通信允许用户呼叫预定义的目标。被叫目标将以激活静音的免持话筒模式自动应答呼叫。这将 在发起者和目标之间建立单向语音路径,因此发起者可以传递一段简短留言,而不管被叫方忙还是 闲。

为了确保在自动应答内部通信呼叫时不会向主叫方发回被叫方的声音,UnifiedCommunicationsManager 实施了密谈内部通信。密谈内部通信可确保仅存在从主叫方到被叫方的单向音频。被叫方必须手动 按下按键才能与主叫方通话。

不管发送方还是接收方,自动应答音都表示密谈内部通信状态的开始。

## 内部通信和默认设备

每个内部通信线路都需要一个默认设备。内部通信线路仅在指定的默认设备上显示。

当管理员将内部通信线路分配给设备时,系统会将该设备设置为内部通信线路的默认设备(如果以 前未设置)。管理员可以修改内部通信线路的默认设备。当管理员将默认设备更改为其他设备时, 将从原始设备中删除该内部通信线路,但是仍然可以将该内部通信线路分配给原始设备。

您可以将内部通信线路分配给设备配置文件。仅当用户使用设备配置文件登录到与内部通信线路的 默认设备相匹配的默认设备时,该内部通信线路才可用。否则,在用户登录时不会显示任何内部通 信线路。

# <span id="page-1-0"></span>内部通信前提条件

内部通信功能有以下系统要求:

• Cisco Unified IP 电话 固件版本 8.3(1) 或更高版本

# <span id="page-1-1"></span>内部通信配置任务流程

开始之前

• 查看 [内部通信前提条件](#page-1-0), 第2页。

#### 过程

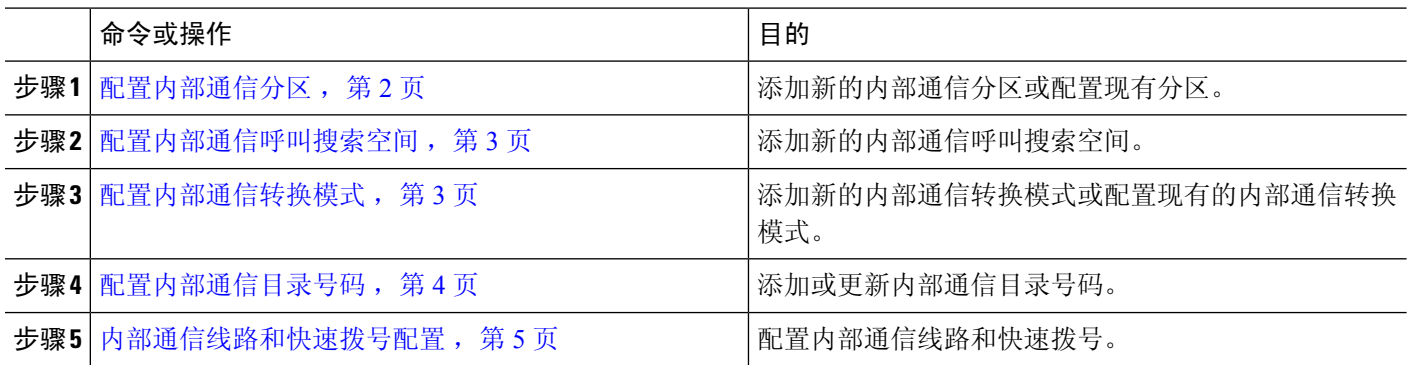

# <span id="page-1-2"></span>配置内部通信分区

#### 开始之前

确保电话型号支持特定版本的内部通信功能和设备包 [生成电话功能列表](cucm_b_feature-configuration-guide-for-cisco12su6_chapter1.pdf#nameddest=unique_6)

步骤 **1** 从 Cisco Unified CM 管理中,选择 呼叫路由 > 内部通信 > 内部通信路由分区。 此时将显示查找并列出内部通信分区窗口。

步骤 **2** 单击新增。

此时将显示添加新的内部通信分区窗口。

步骤 **3** 在内部通信分区信息部分的名称框中,输入要添加的内部通信分区的名称和说明。

- 要输入多个分区,请每个分区条目使用一行。最多可以输入 75 个分区;名称和说明总共最多可包含 1475 个字符。分区名称不能超过 50 个字符。使用逗号 (,) 分隔每行的分区名称和说明。如果未输入说 明,Unified Communications Manager 将使用分区名称作为说明。 注释
- 步骤 **4** 单击保存。
- 步骤 **5** 找到您要配置的分区。 此时将显示内部通信分区配置窗口
- 步骤 **6** 配置"内部通信分区配置"字段区域中的字段。请参阅联机帮助,了解有关字段及其配置选项的更多信息。
- 步骤 **7** 单击保存。

此时将显示内部通信分区配置窗口。

- 步骤 **8** 输入适当的设置。有关"内部通信分区配置"参数的详细信息,请参阅联机帮助。
- 步骤 **9** 单击保存。
- <span id="page-2-0"></span>步骤 **10** 单击应用配置。

## 配置内部通信呼叫搜索空间

#### 开始之前

[配置内部通信分区](#page-1-2), 第2页

步骤 **1** 在菜单栏中,选择呼叫路由 > 内部通信 > 内部通信呼叫搜索空间。

步骤 **2** 单击新增。

<span id="page-2-1"></span>步骤 **3** 配置"内部通信呼叫搜索空间"字段区域中的字段。 有关字段及其配置选项的更多信息,请参阅联机帮助。 步骤 **4** 单击保存。

# 配置内部通信转换模式

开始之前

[配置内部通信呼叫搜索空间](#page-2-0), 第3页

#### 步骤 **1** 选择呼叫路由 > 内部通信 > 内部通信转换模式。

此时将显示查找并列出内部通信转换模式窗口。

#### 步骤 **2** 执行以下任务之一:

a) 要复制现有的内部通信转换模式, 找到要配置的分区, 单击要复制的内部通信转换模式旁边的复制。

b) 要添加新的内部通信转换模式,请单击新增。

步骤 **3** 配置"内部通信转换模式配置"字段区域中的字段。 有关字段及其配置选项的更多信息,请参阅联机帮助。

步骤 **4** 单击保存。

确保使用所选分区、路由过滤器和编号方案组合的内部通信转换模式是唯一的。如果收到指示条目重复的错误, 检查路由模式或寻线引导、转换模式、目录号码、呼叫暂留号码、呼叫代答号码或碰头会号码配置窗口。

内部通信转换模式配置窗口会显示新配置的内部通信转换模式。

## <span id="page-3-0"></span>配置内部通信目录号码

您可向内部通信目录号码分配模式,如352XX。在向内部通信目录号码分配模式时,为免用户困惑, 请在这些内部通信目录号码配置字段中添加文本或数字:"线路文本标签"、"显示(内部主叫号 码)"和"外线电话号码掩码"。这些字段仅在您添加内部通信目录号码并且将其与电话关联后才 会为该内部通信目录号码显示。

例如,如果向线路文本标签和内部主叫号码中添加用户名,并向外线号码掩码添加外线号码,那么 在显示主叫信息时, 将显示 John Chan, 而不是 352XX。

步骤 **1** 选择呼叫路由 > 内部通信 > 内部通信目录号码。

此时将显示查找并列出内部通信目录号码窗口。

- 步骤 **2** 要查找特定内部通信目录号码,请输入搜索条件并单击查找。 此时会显示与搜索条件匹配的内部通信目录号码的列表。
- 步骤 **3** 执行以下任务之一:
	- a) 要添加内部通信目录号码,请单击新增。
	- b) 要更新某个内部通信目录号码,请单击该号码。

此时会显示内部通信目录号码配置窗口。

步骤 **4** 配置"内部通信目录号码配置"字段区域中的字段。 有关字段及其配置选项的更多信息,请参阅联机帮助。

- 步骤 **5** 单击保存。
- 步骤 **6** 单击应用配置。
- 步骤 **7** 单击重置电话。
- 步骤 **8** 重新启动设备。

重启过程中,系统可能会在网关上丢掉呼叫。

# <span id="page-4-1"></span>内部通信线路和快速拨号配置

### 开始之前

### [配置内部通信目录号码](#page-3-0), 第4页

步骤 **1** 选择设备 > 设备设置 > 电话按键模板,并将内部通信线路添加到现有电话按键模板中,或新建一个模板。 注释 不能将内部通信线路配置为主线路。

- 步骤 **2** 从按键信息区域的功能下拉列表中,选择内部通信。
- 步骤 **3** 从按键信息区域的功能下拉列表中,选择快速拨号。

注释 您可以使用预定义的目标(快速拨号)配置内部通信线路,以允许进行快速访问。

步骤 **4** 单击保存。

<span id="page-4-0"></span>步骤 **5** 单击应用配置。

# 内部通信交互

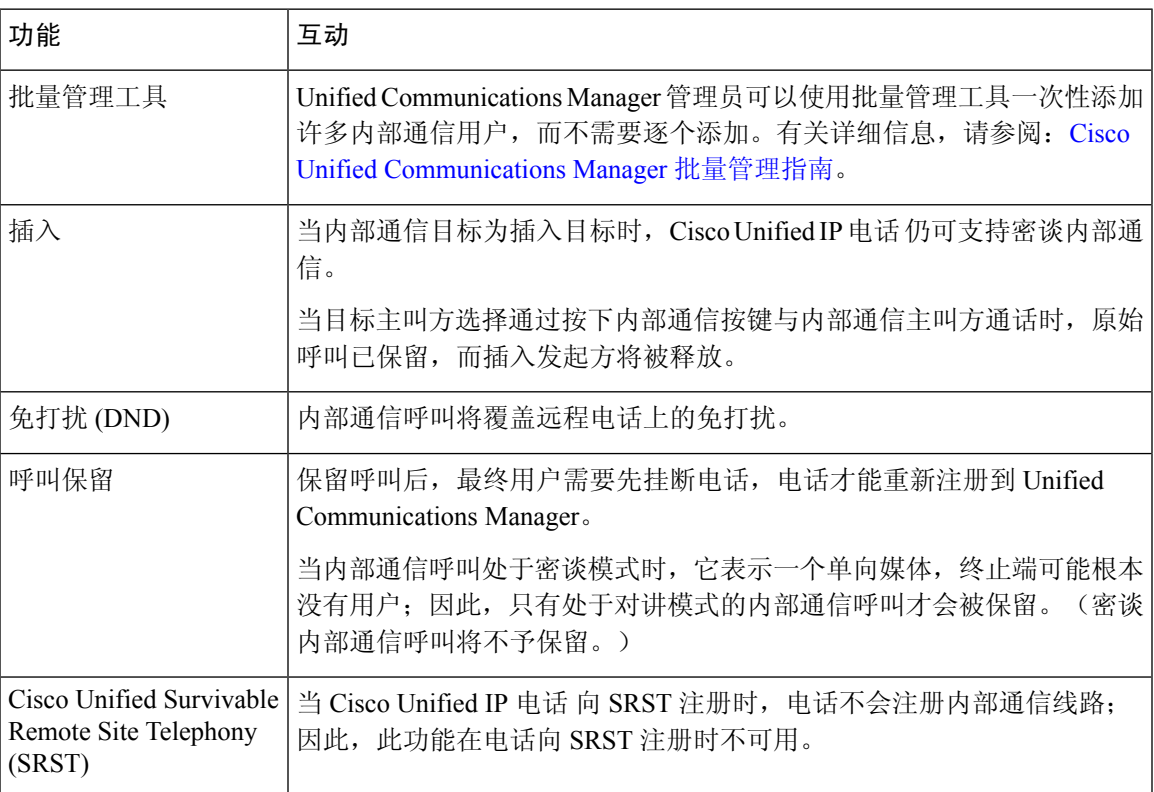

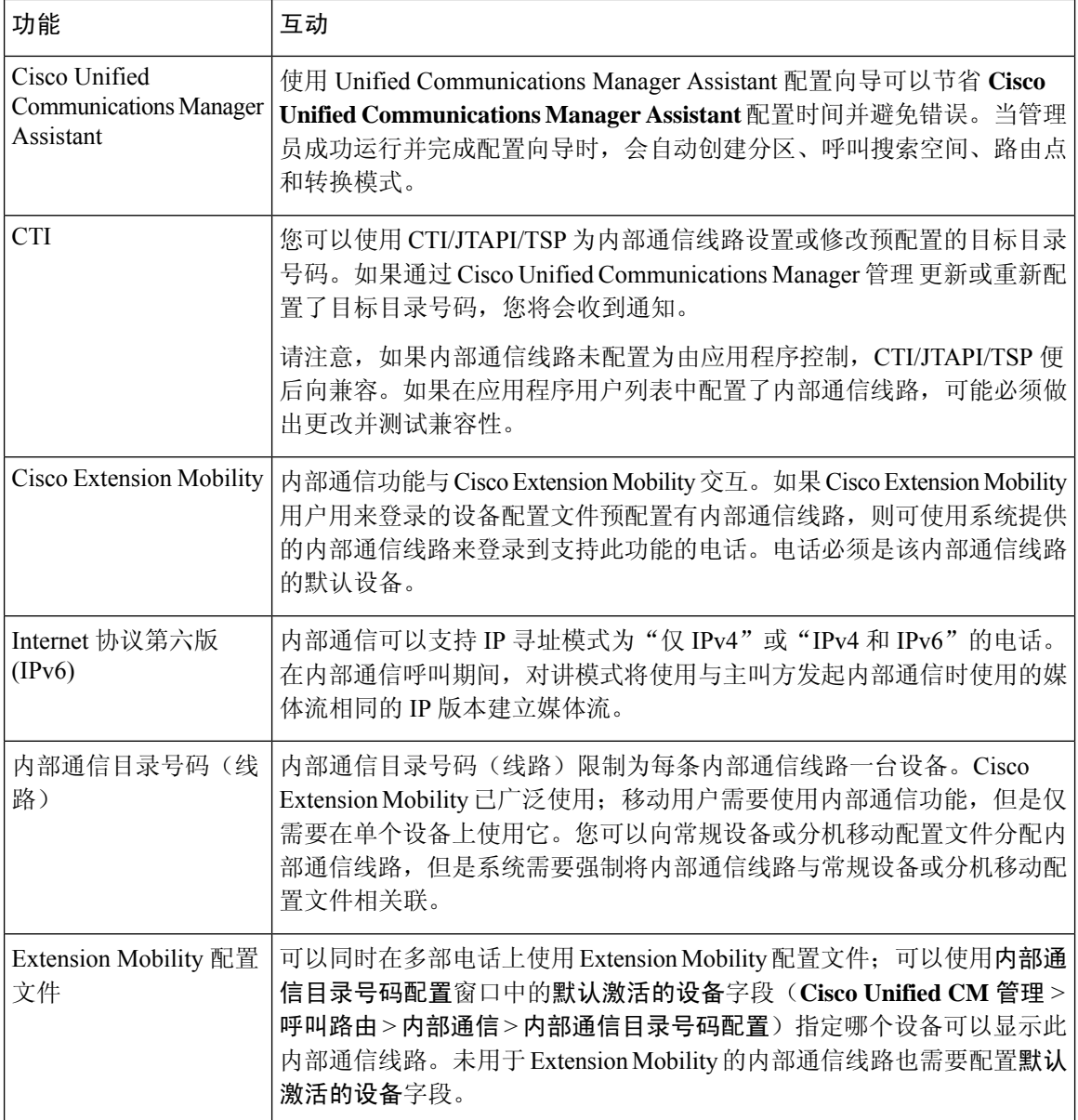

# <span id="page-5-0"></span>内部通信限制

以下限制适用于内部通信功能:

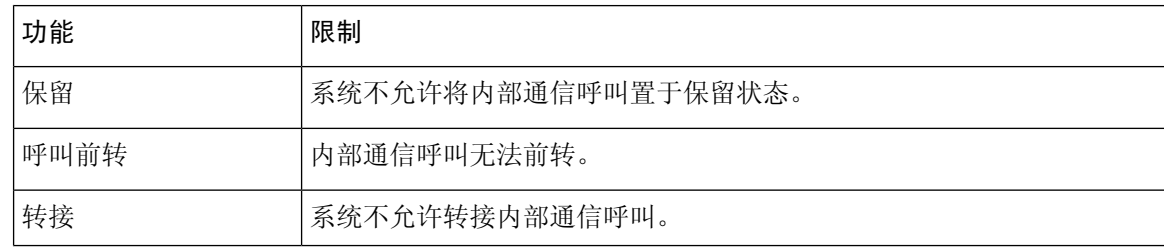

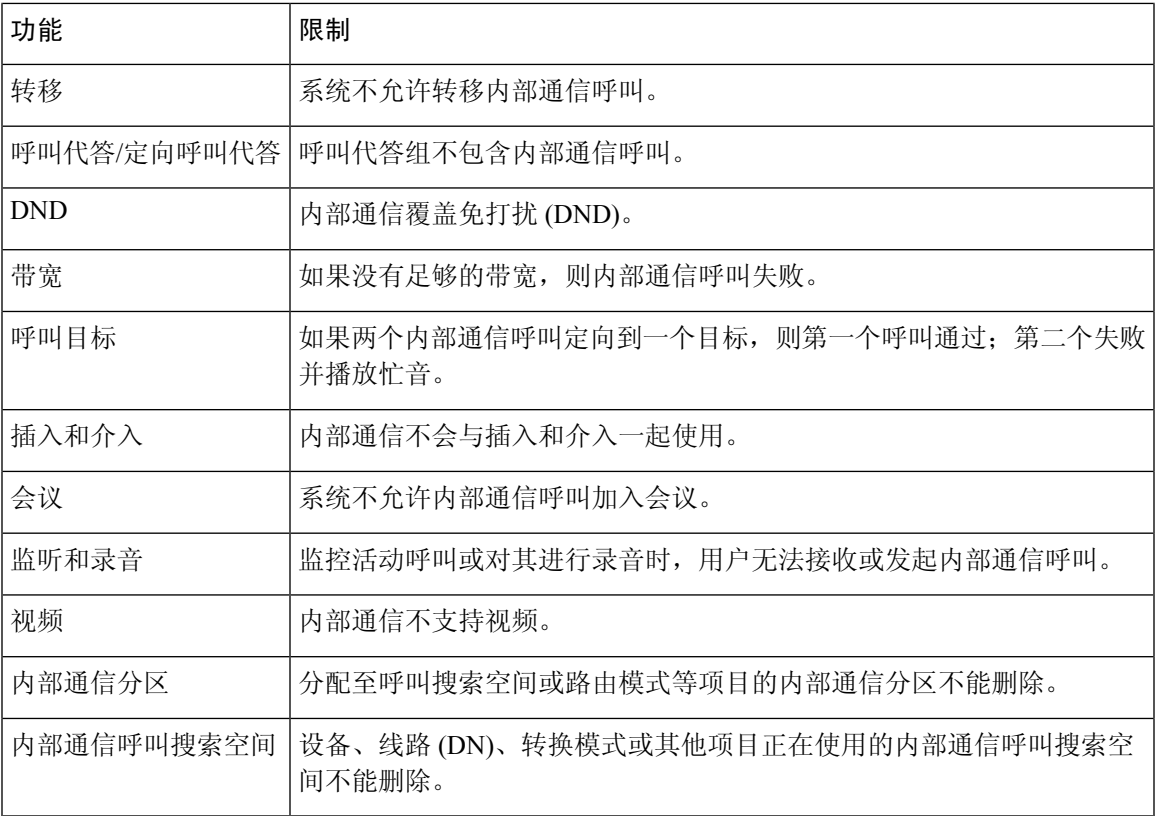

# <span id="page-6-0"></span>内部通信故障诊断

# 从内部通信线路拨出时的忙音

### 问题

当用户从内部通信线路拨出时,电话将播放忙音。

### 可能的原因

DN 与主叫号码不在同一个内部通信分区。

### 解决方案

• 确保 DN 与主叫号码位于同一内部通信分区。

• 如

果是,确保拨出的 DN 已在另一部电话上配置,并且电话已注册到同一 Unified Communications Manager 群集。

## 内部通信呼叫无法通过扬声器、听筒和头戴式耳机使用话语提示

#### 问题

用户不能使用头戴式耳机、听筒或扬声器进入话语提示模式进行内部通信呼叫。

#### 可能的原因

这种情况是设计使然。进入内部通信呼叫已连接状态的唯一方式是按相应的线路按键。

#### 解决方案

用户可以使用扬声器、听筒或头戴式耳机结束呼叫。

## **SCCP** 故障诊断

### 内部通信线路未显示在电话上

### 问题

内部通信线路不会显示在电话上。

#### 可能的原因

电话版本可能早于 8.3(1),或者按键模板可能未分配给电话。

#### 解决方案

- 检查电话版本。请确保是 8.3(1) 或更高版本。
- 确定是否已将按键模板分配给电话。
- 捕获 Cisco Unified Communications Manager 与电话之间的嗅探器跟踪。在按键模板响应中,查 看内部通信线路是否已发送到电话(按键定义 = Ox17)。

## 电话回退到 SRST 时, 内部通信线路不显示

#### 问题

采用 Unified Communications Manager6.0(x) 或更高版本配置的电话包括两条内部通信线路。Unified Communications Manager 会停止并回退到 SRST。内部通信线路不会显示。

#### 可能的原因

检查 SRST 的 SCCP 版本不支持 SCCP 版本 12。

#### 解决方案

- 检查 SRST 的 SCCP 版本。如果 SRST 支持 SCCP 版本 12, 它将支持内部通信线路。
- 如果 SRST 支持 SCCP 版本 12, 请捕获嗅探器跟踪, 并确保电话发送的按键模板包括内部通信 线路。

## **SIP** 故障诊断

## 调试运行 **SIP** 的电话

使用此调试命令:**Debug sip-messages sip-task gsmfsmIsm sip-adapter**。

## 运行 **SIP** 的电话的配置

显示配置—如果内部通信线路配置为常规线路 (featureid--> 23), 则电话上的命令会显示。

## **Cisco Extension Mobility** 用户已登录,但内部通信线路不显示

#### 问题

Cisco Extension Mobility 用户已登录到电话,但用户内部通信线路不显示。

#### 可能的原因

默认激活的设备配置不正确。

#### 解决方案

- 检查内部通信目录号码上是否配置了默认激活的设备。
- 检查默认激活的设备与用户登录的设备是否匹配。

# 内部通信线路无法在电话上显示

#### 问题

内部通信线路已配置并分配给电话,但无法在电话上显示。

### 可能的原因

默认激活的设备值设置为此设备的内部通信线路。

#### 解决方案

如果配置已完成,请重置电话。

I

۱